# Konfigurationsbeispiel für DNA Spaces Direct **Connect**

## Inhalt

**Einführung Voraussetzungen** Anforderungen Verwendete Komponenten Konfigurieren Netzwerkdiagramm Konfigurationen Überprüfen Fehlerbehebung

# Einführung

In diesem Dokument wird beschrieben, wie Cisco DNA Spaces Direct Connect konfiguriert wird, bei dem WLC direkt mit DNA-Bereichen verbunden wird, ohne den CMX- oder DNA Spaces Connector zu durchlaufen.

## Voraussetzungen

### Anforderungen

Cisco empfiehlt, über Kenntnisse in folgenden Bereichen zu verfügen:

- Zugriff auf die AireOS Wireless Controller über die Kommandozeile (CLI) oder die grafische Benutzeroberfläche (GUI)
- Cisco DNA-Bereiche

### Verwendete Komponenten

Die Informationen in diesem Dokument basieren auf den folgenden Software- und Hardwareversionen:

- 5520 Wireless LAN Controller (WLC) Version 8.8.120.0
- DNA Spaces Connector Version 1.0.188

## Konfigurieren

### Netzwerkdiagramm

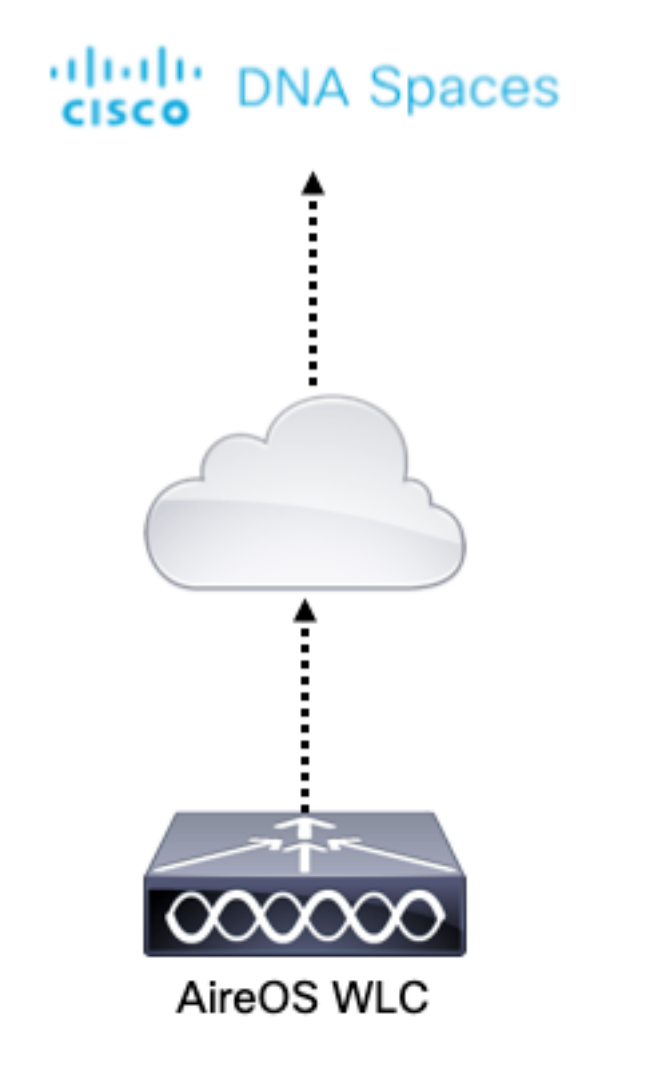

### Konfigurationen

Um den WLC mit Cisco DNA Spaces zu verbinden, muss der WLC in der Lage sein, die Cisco DNA Spaces Cloud über HTTPS zu erreichen.

### Importieren des DigiCert CA-Root-Zertifikats in den WLC

Wenn der WLC ein Root-Zertifikat verwendet, das nicht von der DigiCert CA signiert wurde, wird das https angezeigt: Problem mit SSL-Zertifikaten: kann keinen lokalen Fehler für das Ausstellungszertifikat erkennen.

Schritt 1: Öffnen Sie den Link <https://global-root-ca.chain-demos.digicert.com/info/index.html>, kopieren Sie den Stammzertifikatinhalt in einen beliebigen Texteditor, und speichern Sie die Datei mit der Erweiterung .cer, d. h. CertCA.cer.

Schritt 2: Kopieren Sie die .cer-Datei auf einen TFTP-Server, der vom WLC erreichbar sein muss.

Schritt 3: Melden Sie sich bei der WLC-CLI an, und führen Sie die folgenden Befehle aus:

(Cisco Controller) > transfer download datatype cmx-serv-ca-cert (Cisco Controller) > transfer download mode tftp (Cisco Controller) > transfer download filename <your\_filename>.cer (Cisco Controller) > transfer download path <path to file> (Cisco Controller) > transfer download serverip <your\_tftp\_server\_ip> Hinweis: Wenn die Netzwerkbereitstellung WLCs in einem Anker und einer ausländischen Konfiguration enthält, müssen Sie das Zertifikat in beide WLCs importieren.

### Hinzufügen des WLC zu Cisco DNA-Bereichen

Schritt 1: Navigieren Sie zu Setup > Wireless Networks > + Get Started.

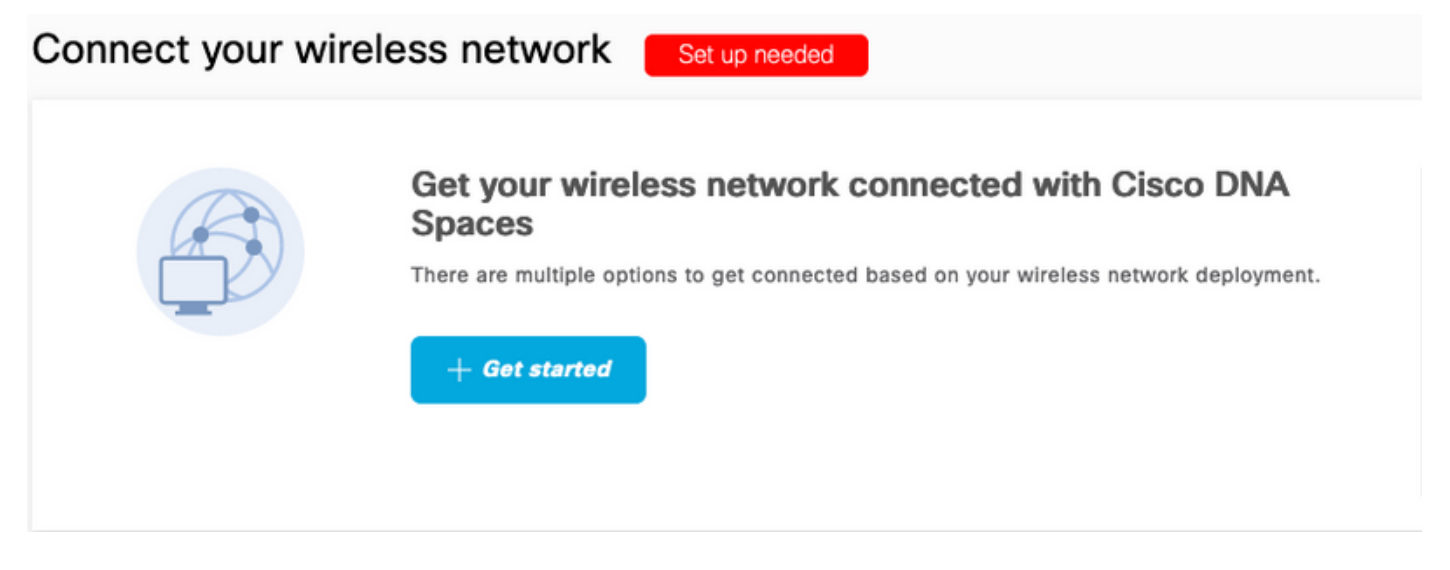

Schritt 2: Wählen Sie Cisco AireOS/Catalyst.

### What type of wireless network do you have?

Cisco DNA Spaces works with most Cisco wireless networks including Cisco Meraki.

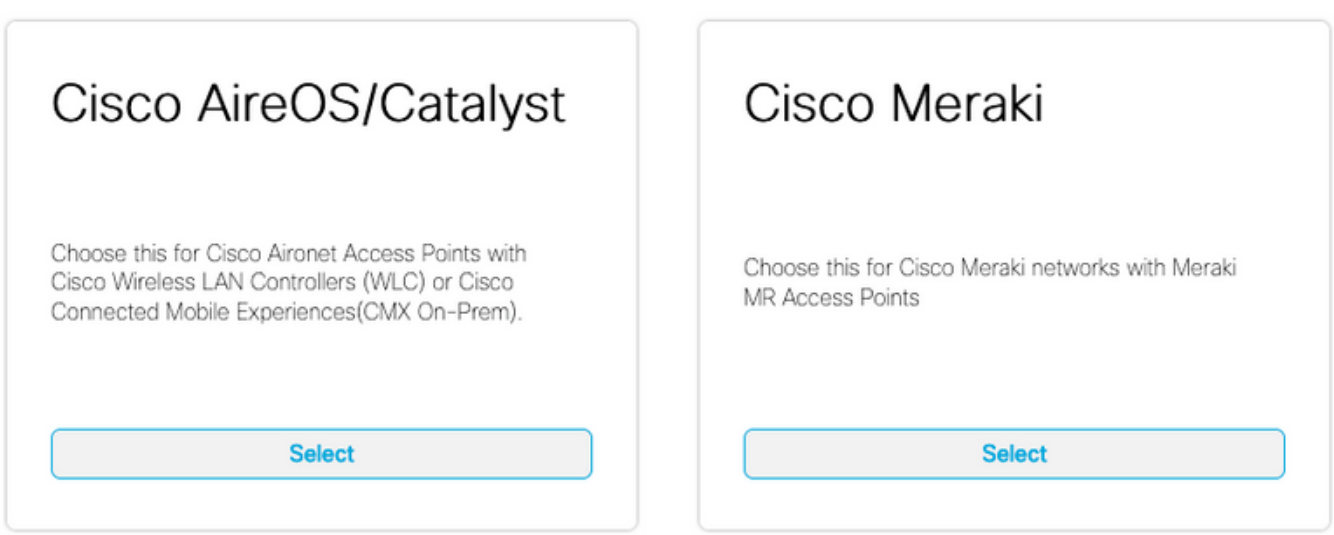

Need help? Use this planning guide to decide the best suited option based on your network.

### Schritt 3: Wählen Sie WLC direkt verbinden

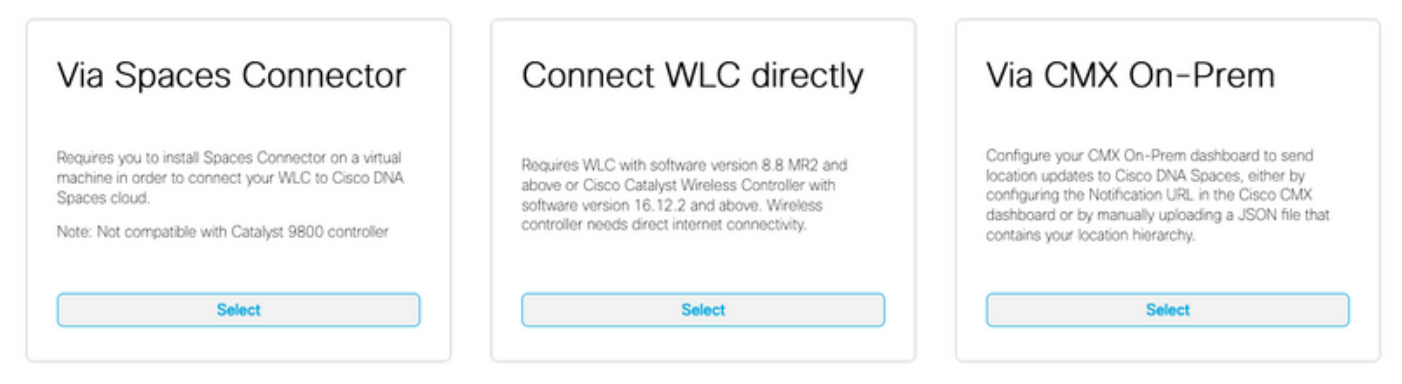

Need help? Use this planning guide to decide the best suited option based on your network

#### Schritt 4: Klicken Sie auf "Einrichtung anpassen".

#### Prerequisites for WLC Direct Connect

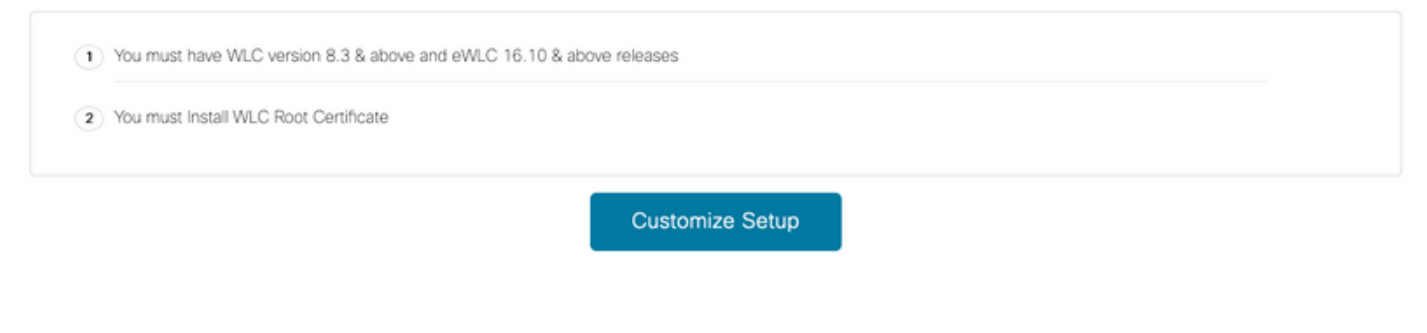

Schritt 5: Klicken Sie auf View Token (Token anzeigen), um die URL- und Cloud-Services-Server-ID-Token für den WLC abzurufen.

< Back

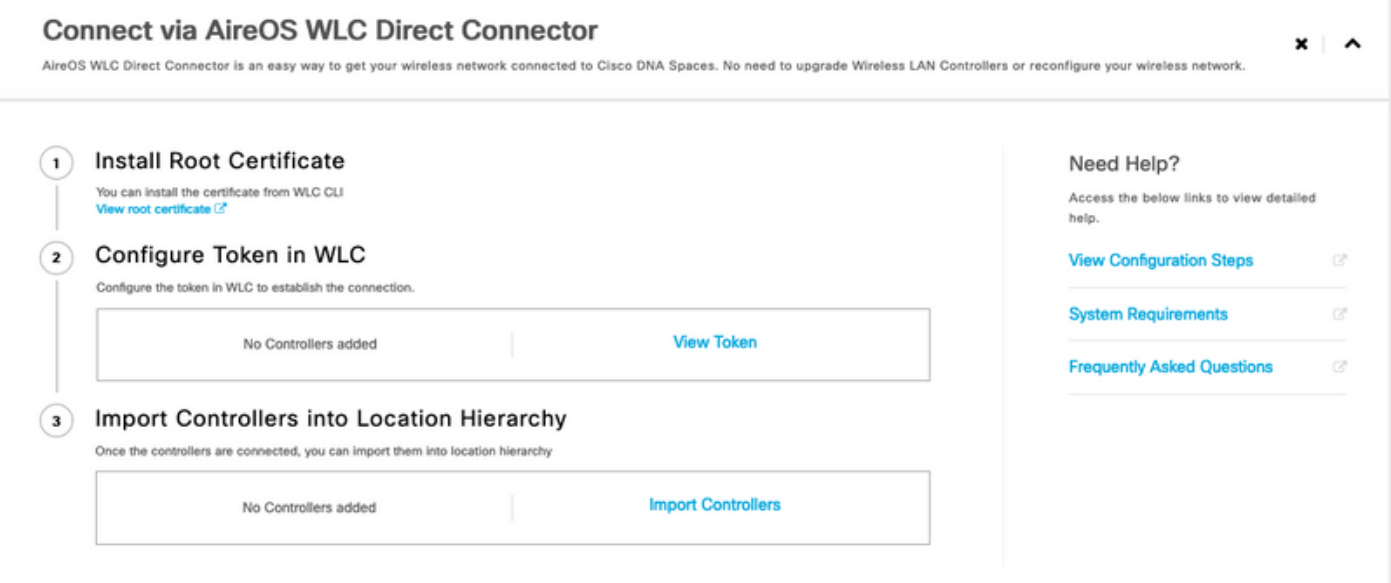

Schritt 6: Melden Sie sich bei der WLC-CLI an, und führen Sie die folgenden Befehle aus:

(Cisco Controller) > config cloud-services cmx disable (Cisco Controller) > config cloud-services server url https:// (Cisco Controller) > config cloud-services server id\_token

Schritt 1: Navigieren Sie zu Setup > Wireless Networks, und klicken Sie auf Controller importieren.

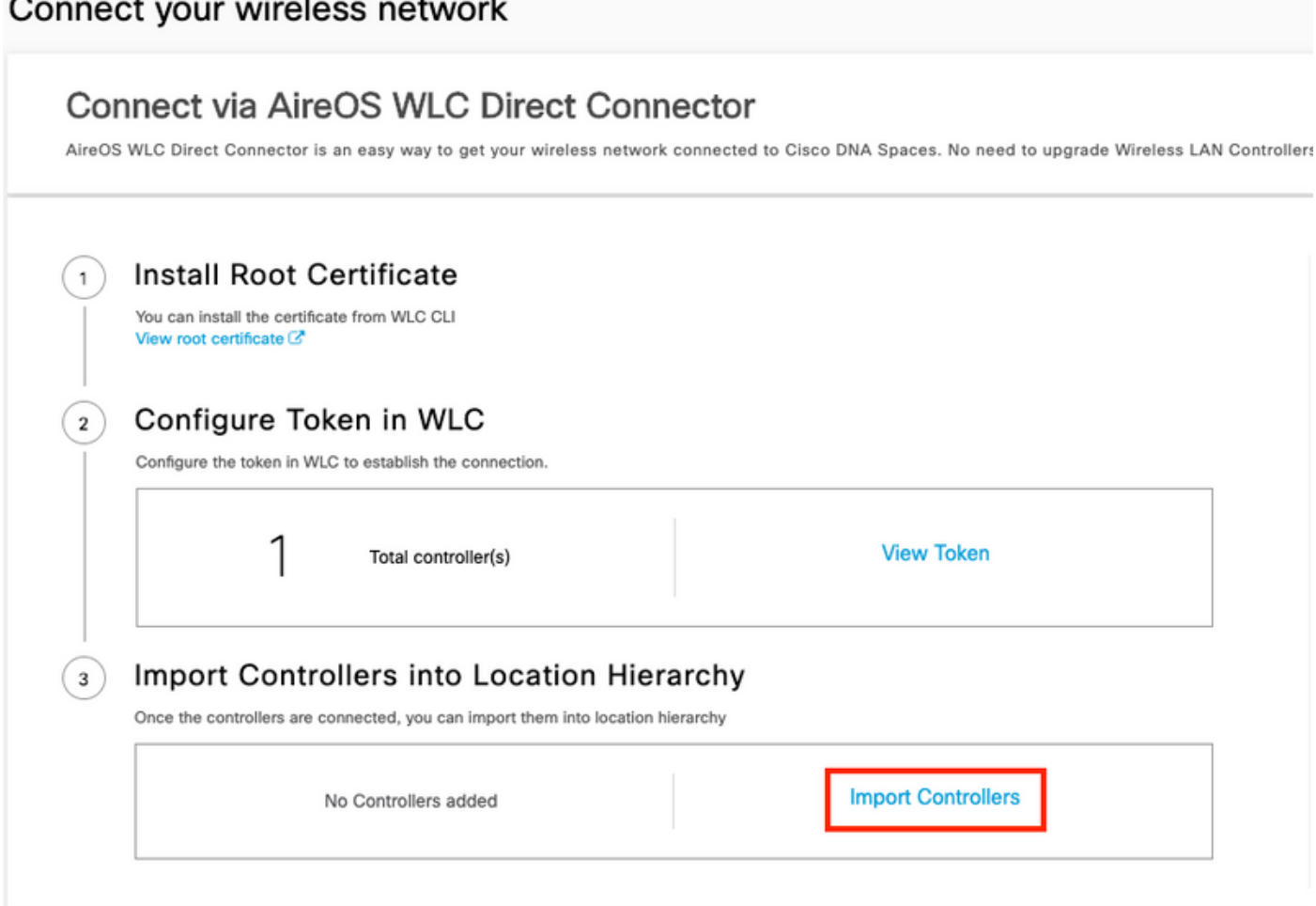

Schritt 2: Wählen Sie den Speicherort aus, in den Sie Controller importieren möchten, und klicken Sie auf Weiter. Wenn Sie zum ersten Mal einen Controller importieren, wird der Standardspeicherort angezeigt, z. B. Ihr Cisco DNA Spaces-Kontoname.

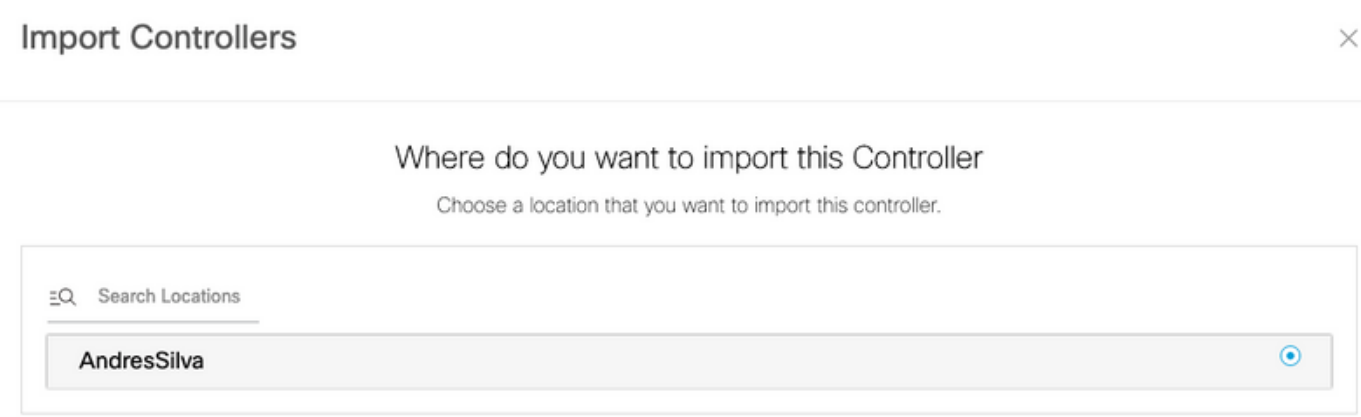

Schritt 3: Überprüfen Sie die IP-Adresse des WLC, den Sie hinzufügen möchten. Klicken Sie anschließend auf Weiter.

### Select the Controller(s) that you want to import

NOTE: The Controller(s) will be added as a new WLC under "AndresSilva"

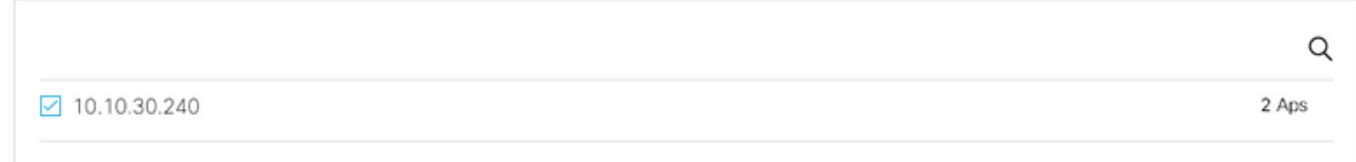

Schritt 4: Wählen Sie die Speicherorte aus, und klicken Sie auf Fertig stellen.

Hinweis: Cisco DNA Spaces gruppiert die Access Points (APs) automatisch anhand des Präfix ihrer Namen und erstellt Netzwerke. Wenn Sie die gleiche Gruppierung beibehalten möchten, wählen Sie die Netzwerke aus. Wenn der Standort nicht dem Standort Ihres Unternehmens entspricht, deaktivieren Sie die Option Alles auswählen. Wenn die APs nicht gruppiert sind, werden die Netzwerknamen nicht angezeigt.

#### **Import Controllers**

Locations

Following are auto discovered locations, select the locations which you wish to add.

No Networks are available

### Organisieren der Standorthierarchie in Cisco DNA-Bereichen

Wenn eine neue Standorthierarchie gewünscht wird oder in Schritt 4 des Abschnitts Importieren des WLC in Cisco DNA Spaces keine Standorte hinzugefügt wurden, können Sie diese manuell konfigurieren.

Schritt 1: Navigieren Sie zur Standorthierarchie, bewegen Sie die Maus auf dem vorhandenen Wireless-Controller, und erstellen Sie eine Gruppe. Je nach Geschäftsfeld organisieren Gruppen mehrere Standorte oder Zonen basierend auf der geografischen Lage, der Marke oder einer anderen Gruppierung.

X

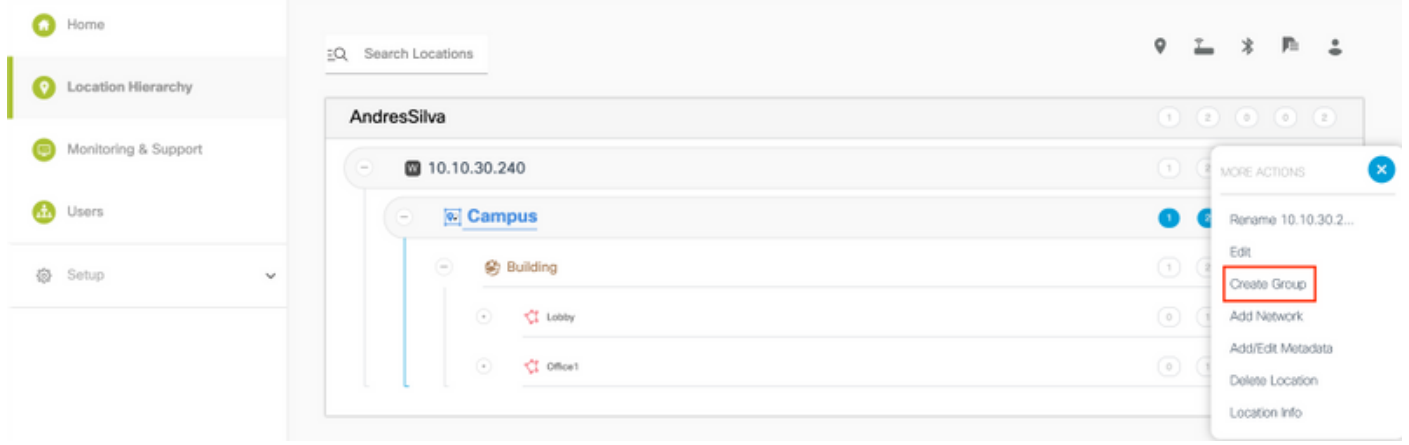

Schritt 2: Bewegen Sie die Maus auf die Gruppe, und wählen Sie Netzwerk hinzufügen aus. Ein Netzwerk oder ein Standort wird in Cisco DNA Spaces definiert als alle Access Points in einem als Standort konsolidierten physischen Gebäude.

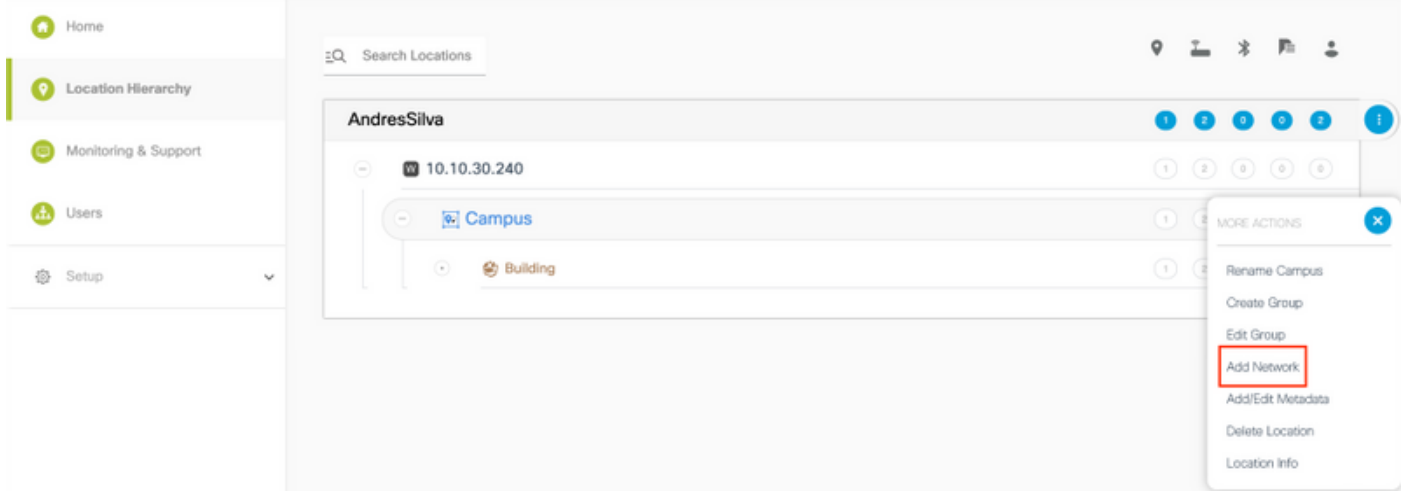

Hinweis: Dies ist der wichtigste Knoten in der Standorthierarchie, da hier geschäftliche Einblicke und Standortanalyseberechnungen generiert werden.

Schritt 3: Bewegen Sie die Maus über das Netzwerk, und wählen Sie Bereich hinzufügen aus. Eine Zone ist eine Zusammenstellung von Access Points innerhalb eines Gebäudeabschnitts. Sie kann anhand der Abteilungen eines physischen Gebäudes oder einer Organisation definiert werden.

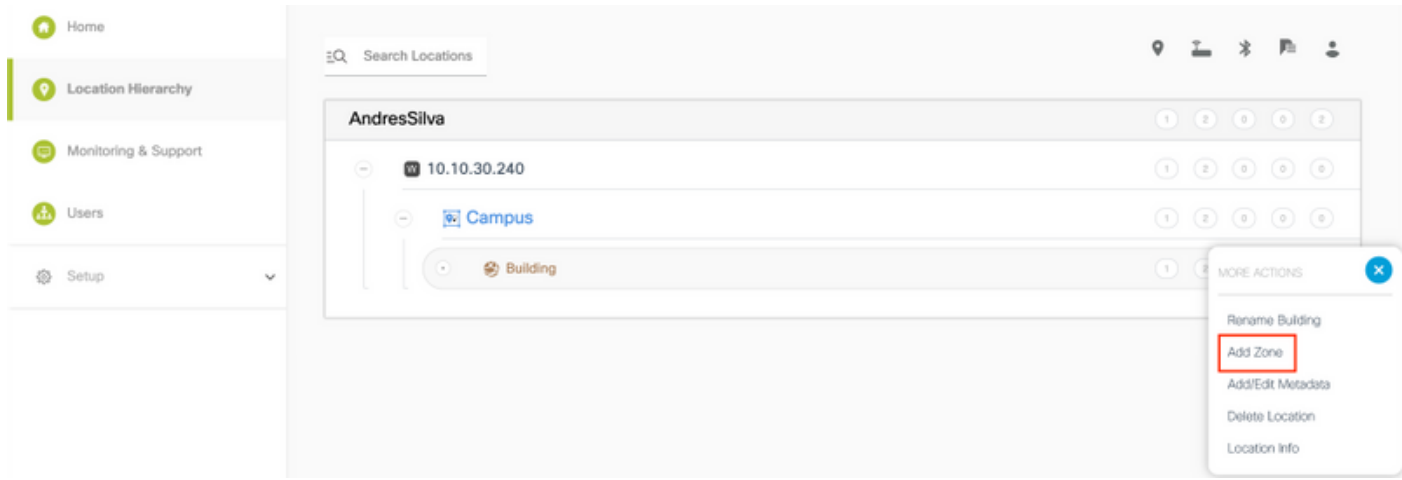

Schritt 4: Konfigurieren Sie den Zonennamen, wählen Sie die Access Points für die Zone aus, und

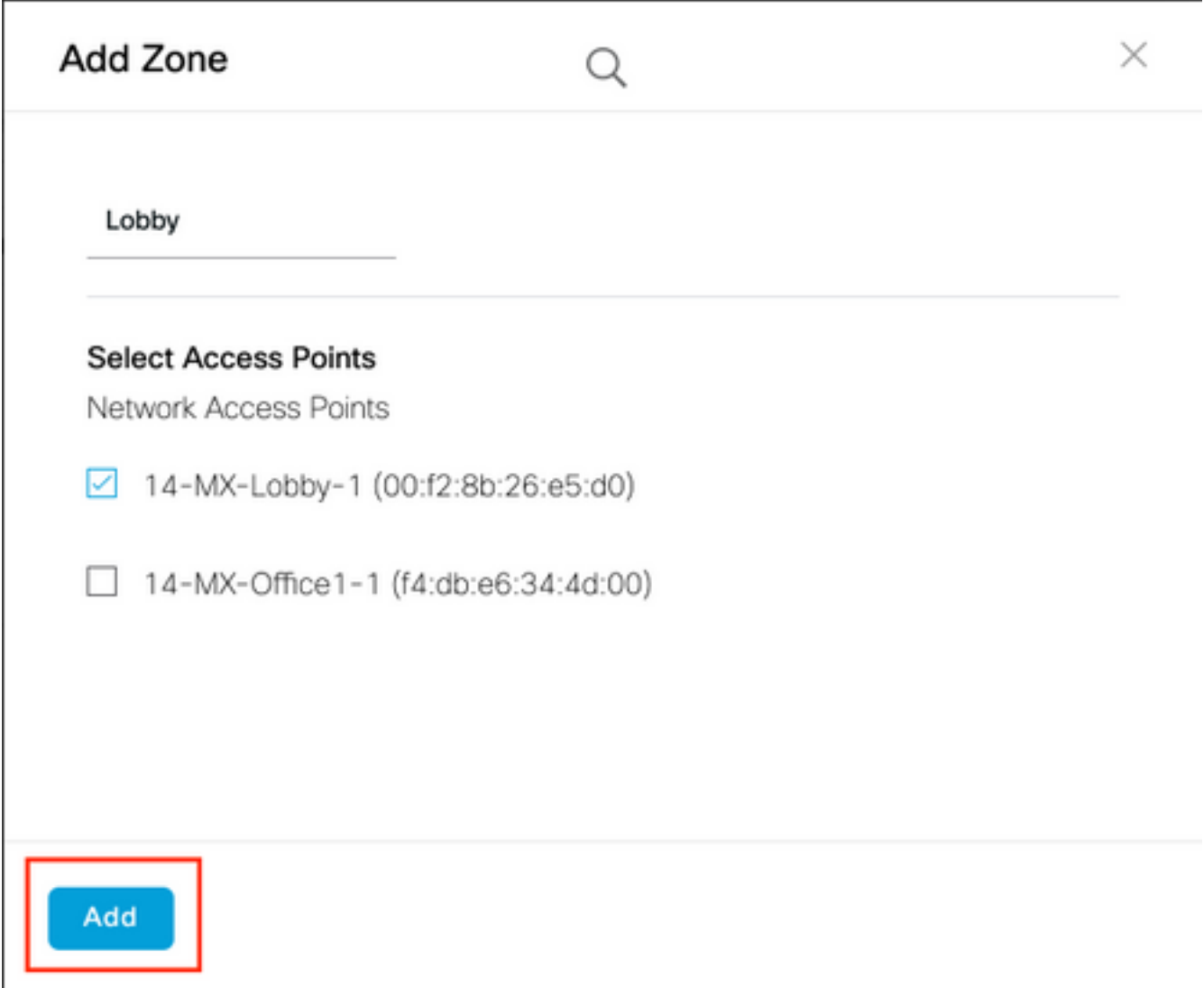

Wiederholen Sie die Schritte 3 und 4 so oft wie erforderlich.

# Überprüfen

Um den Verbindungsstatus zwischen dem WLC und den Cisco DNA-Bereichen zu bestätigen, führen Sie den Befehl show cloud-services cmx summary aus. Das Ergebnis sollte wie folgt lauten:

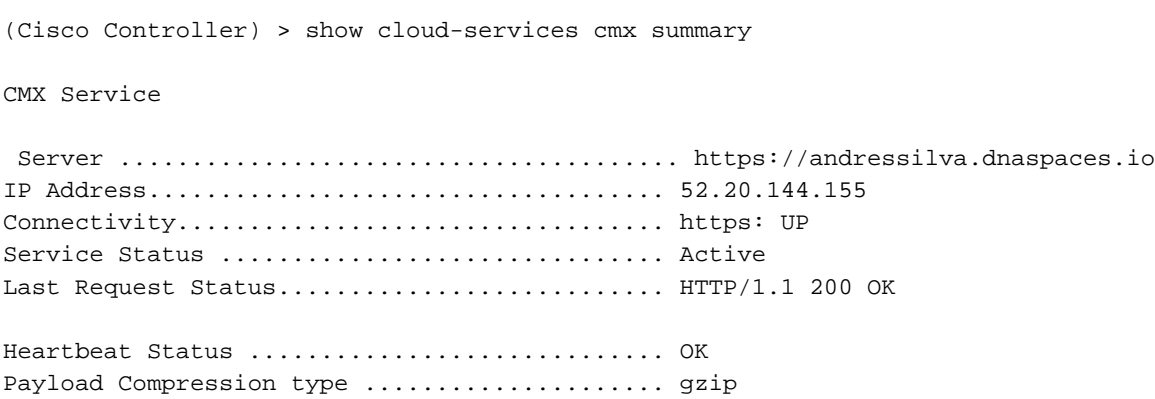

# Fehlerbehebung

Für diese Konfiguration sind derzeit keine spezifischen Informationen zur Fehlerbehebung verfügbar.

### Informationen zu dieser Übersetzung

Cisco hat dieses Dokument maschinell übersetzen und von einem menschlichen Übersetzer editieren und korrigieren lassen, um unseren Benutzern auf der ganzen Welt Support-Inhalte in ihrer eigenen Sprache zu bieten. Bitte beachten Sie, dass selbst die beste maschinelle Übersetzung nicht so genau ist wie eine von einem professionellen Übersetzer angefertigte. Cisco Systems, Inc. übernimmt keine Haftung für die Richtigkeit dieser Übersetzungen und empfiehlt, immer das englische Originaldokument (siehe bereitgestellter Link) heranzuziehen.